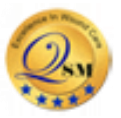

## **Overview**

API resources are secured. API also verifies applications are registered to access the API server and authenticates resource requests. Upon authentication, an access token is provided enabling you to access API resources.

To access APIs, you will:

- Create a developer portal account
- Sign into Developer Portal
- Create an application and Construct the Access My Data URL
- Generate an access token
- Generate an authorization code

If you already have a developer portal account and registered an application, go right to [Log in to](https://mydata.athenahealth.com/access-the-apis)  [developer p](https://mydata.athenahealth.com/access-the-apis)ortal.

# **Process overview**

Accessing APIs starts with creating an account in QSmartCare, logging in to QSmartCare Developer Portal and setting up an application access. The access URL, unique client ID and unique client secret key within QSmartCare application are then used to access through web portal API URL. Upon navigating to this URL and logging in using your unique information a dashboard will be displayed. This screen provides you with the option to create your API access depending on whether you created a Work (Provider / Physician) account or a Personal (patient) account. Provider access provides API access to data for a patient under the provider's care. Personal provides API access data for the specific patient.

# **API Categories**

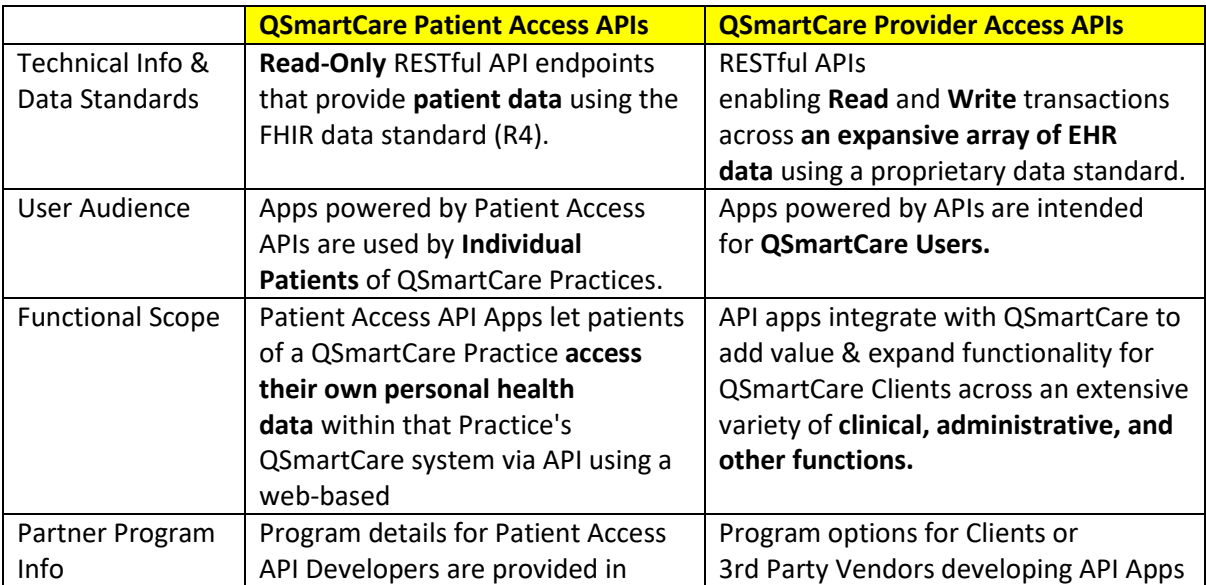

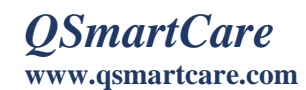

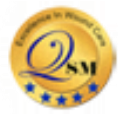

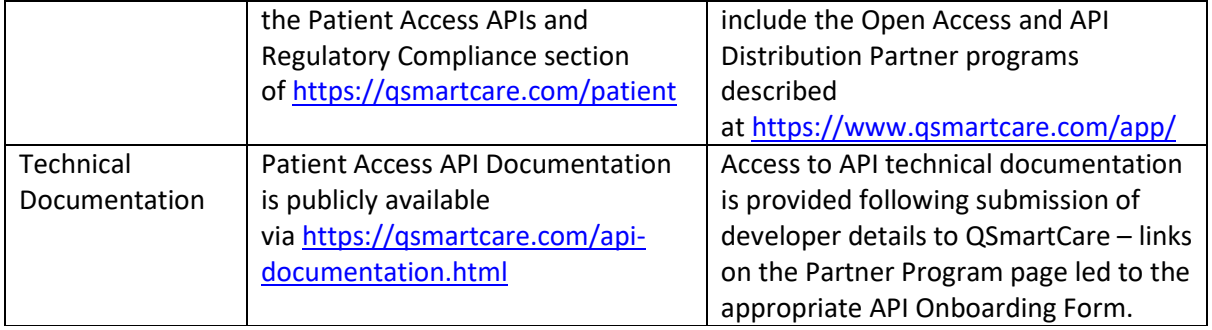

## **Create a Developer Portal Account**

- 1. Navigate to the Developer's portal account using the link below Link:<https://qsmartcare.com/app/registration.html>
- 2. Enter the details and select Create button

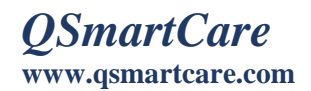

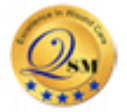

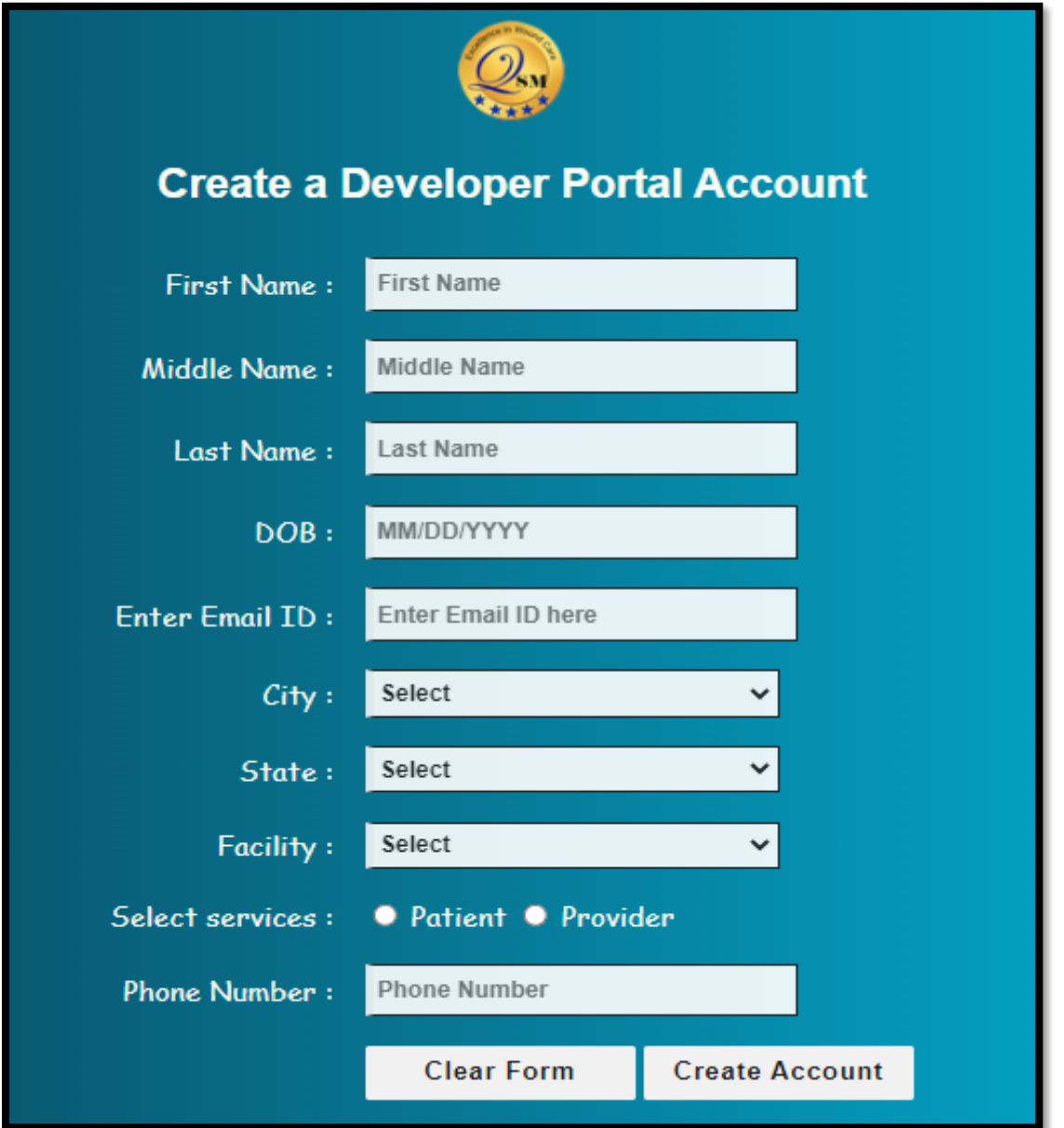

Enter the following details to create a developer account

- a. Email Address: The Email to be used to log in to your developer account.
- b. Frist Name: Enter your first name.
- c. Last Name: Enter your last name.
- d. Middle Name: Enter your middle name
- e. DOB: Enter your DOB
- f. City: Enter your city name
- g. State: Enter your state name
- h. Facility Name: Enter your facility name
- i. Phone: Enter your phone name

#### **Sign into Developer Portal**

Click on the below link and navigate to the Developer Portal.

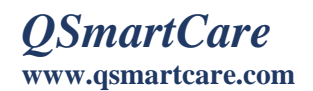

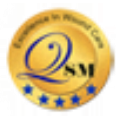

Link:<https://qsmartcare.com/patient/index.html>

- 1. Enter the Username, Password and PIN
- 2. Select the **Login** button and the **Developer Portal** screen is displayed Note: Your display name should now appear in the top right corner of the screen.

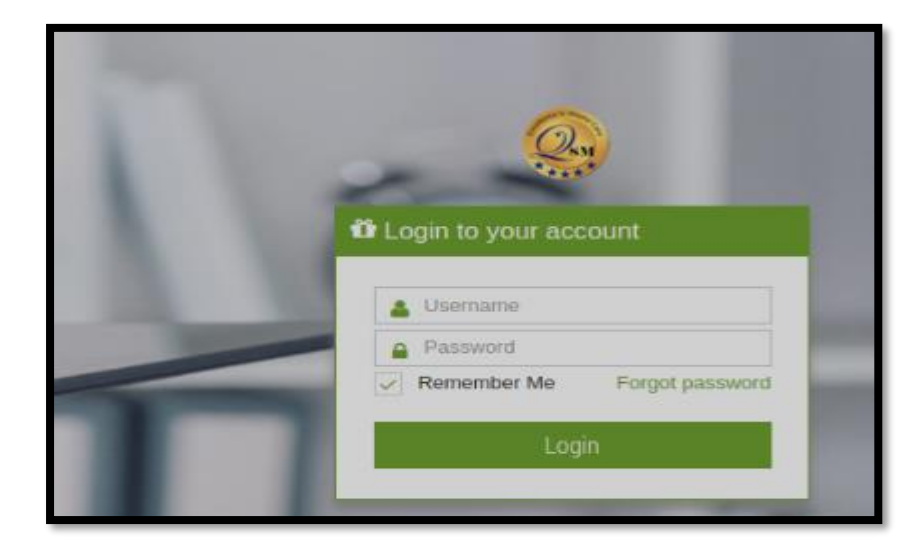

### **Creating an application and constructing the Access My Data URL (Patient – Single Patient)**

- a. In the general info menu go to Manage API section
- b. Upon clicking the Manage API the screen appears as below
- c. Click the Show to view the AccesskeyID and SecretAccesskey

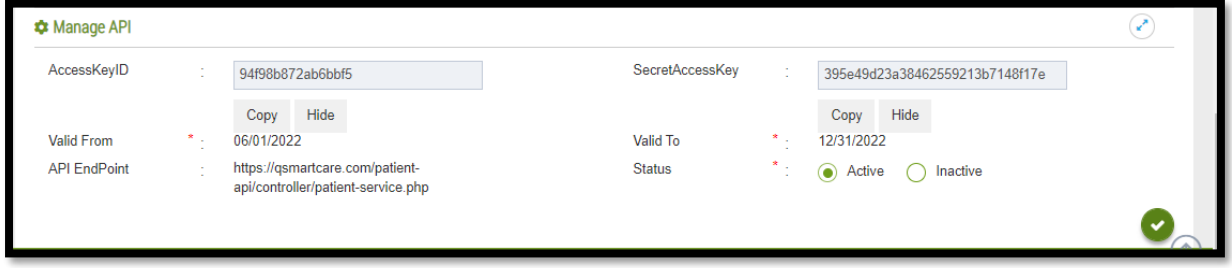

#### **Generating the Access Token**

- a. Open [Postman,](https://www.getpostman.com/apps) create a blank tab and the Untitled Request screen is displayed.
- b. Select the Post Method and choose the tab Body
- c. Enter the Url:<https://qsmartcare.com/R4-patient-api/oath2/token.php>

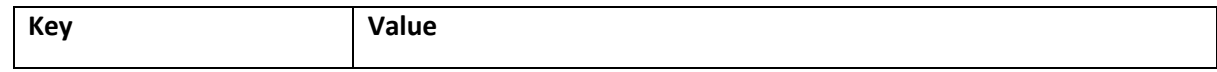

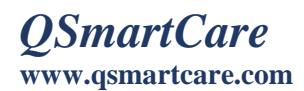

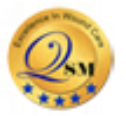

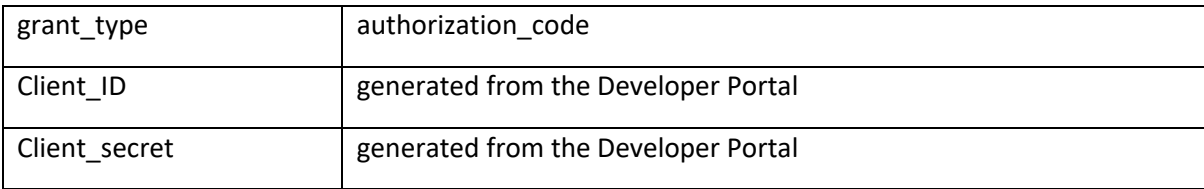

Hit the Send button in the right side as highlighted in the below screenshot

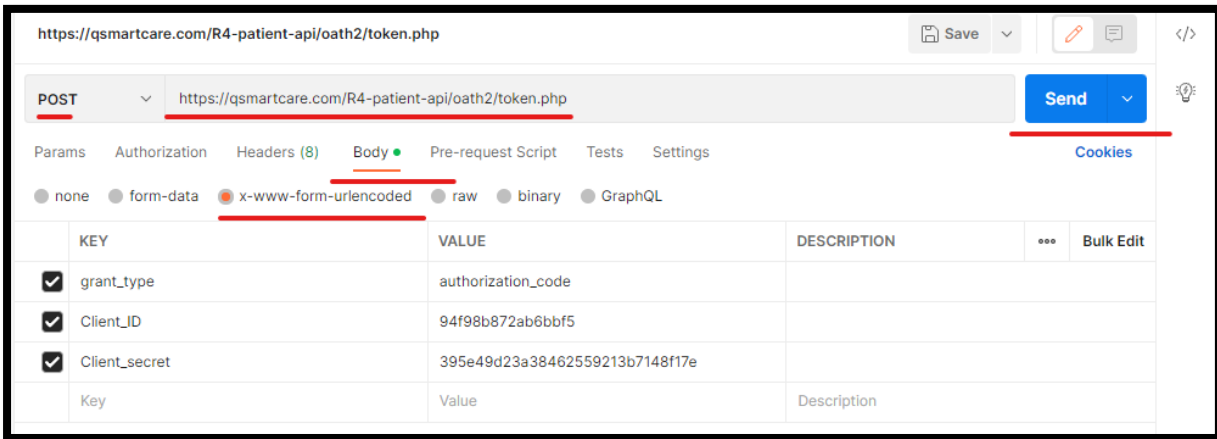

Upon clicking the 'Send' button in postman generates the following details

- ➢ Patient id
- ➢ Access token
- ➢ Refresh token

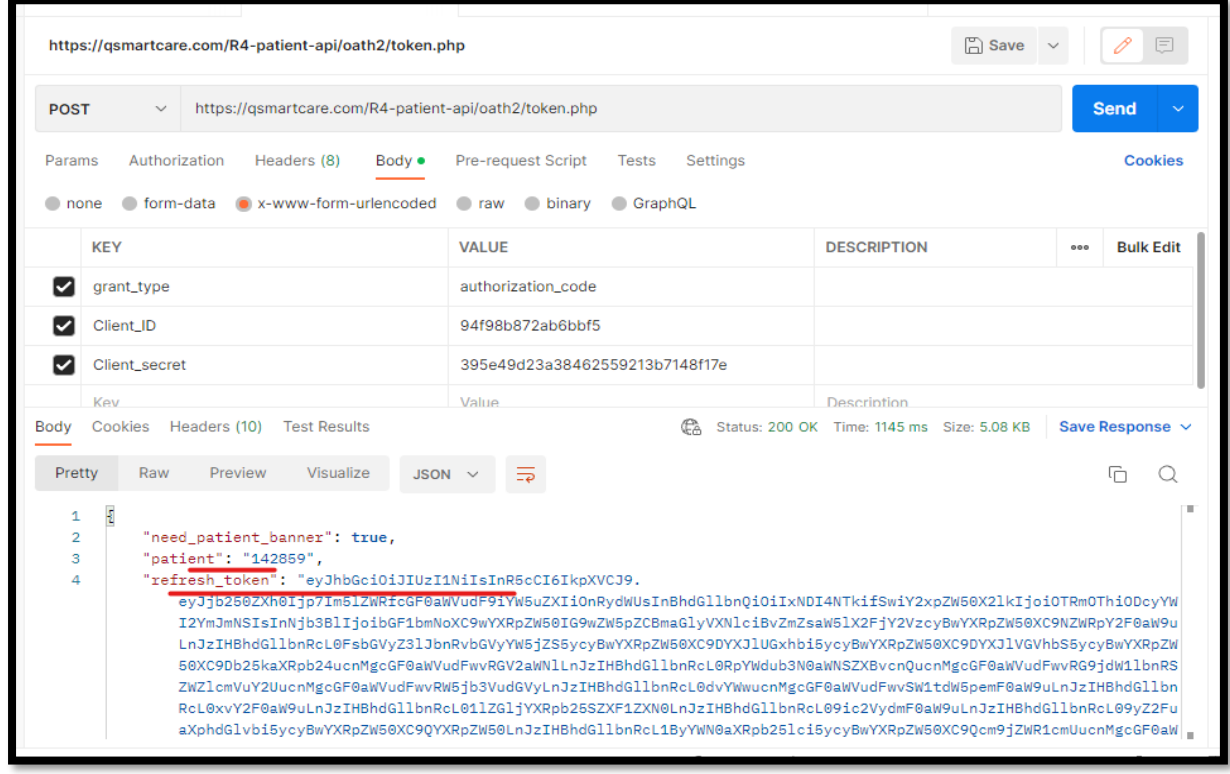

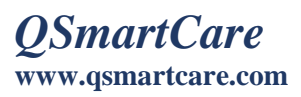

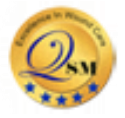

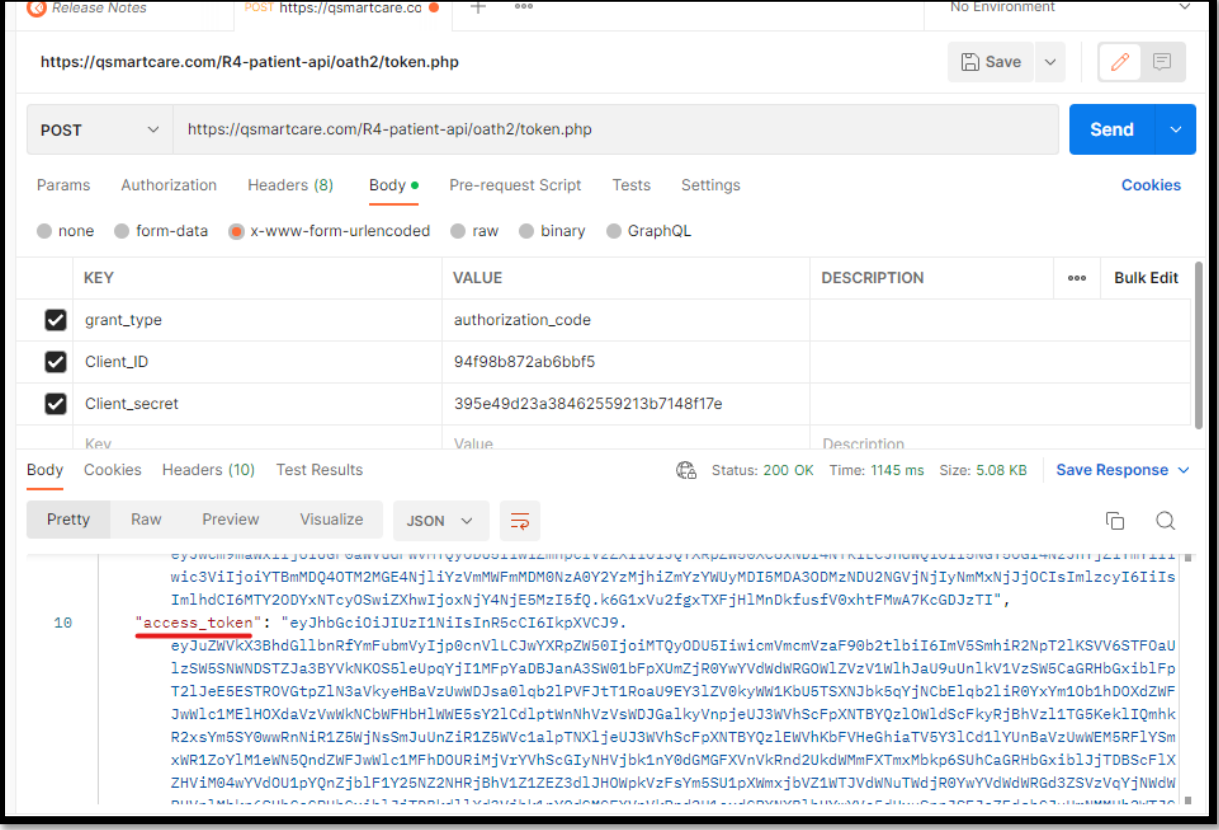

## **Generating the Authorization Code**

A. Copy the Patient Id generated in the previous step and enter in url <https://qsmartcare.com/R4-patient-api/single/Patient.php?id=142859>

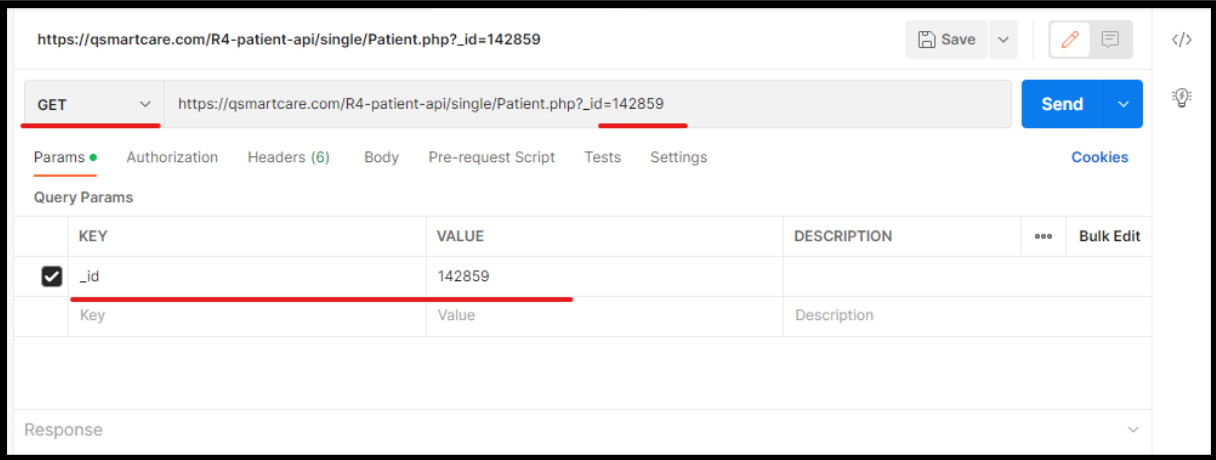

B. Copy the access token code generated in the previous step and enter in Authorization as highlighted below

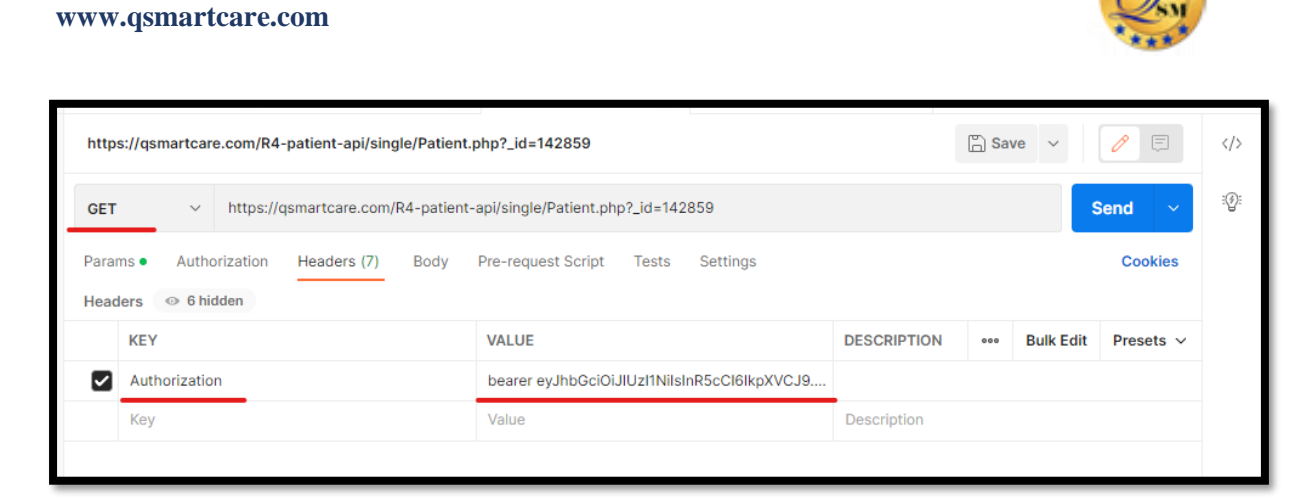

Upon clicking the 'send' button it will display the patient health data.

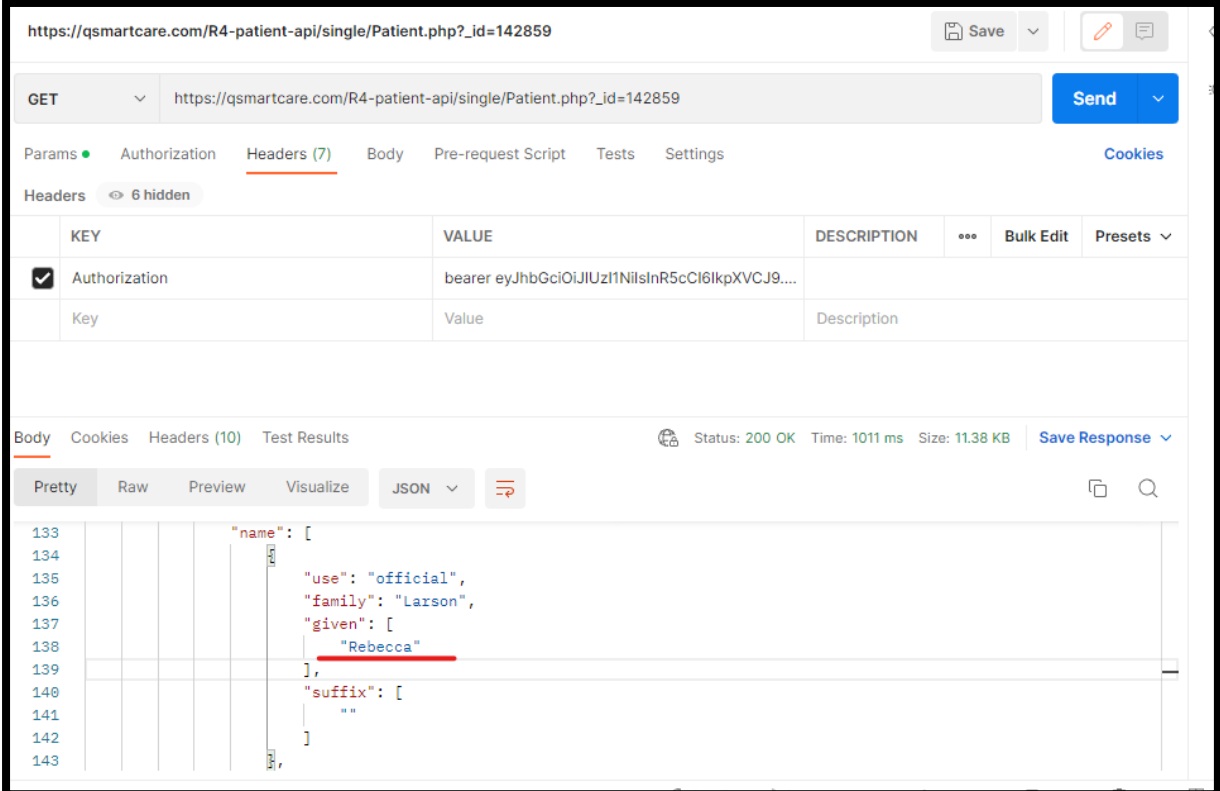

#### **Provider Workflow**

*QSmartCare*

#### **Sign into Developer Portal**

- 1. Click on the below link and navigate to the Developers Portal Link: <https://qsmartcare.com/app/index.html>
- 2. Enter the Username, Password and PIN
- 3. Select the Login button and the Developer Portal screen is displayed

Note: Your display name should now appear in the top right corner of the screen.

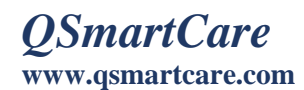

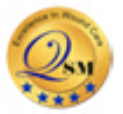

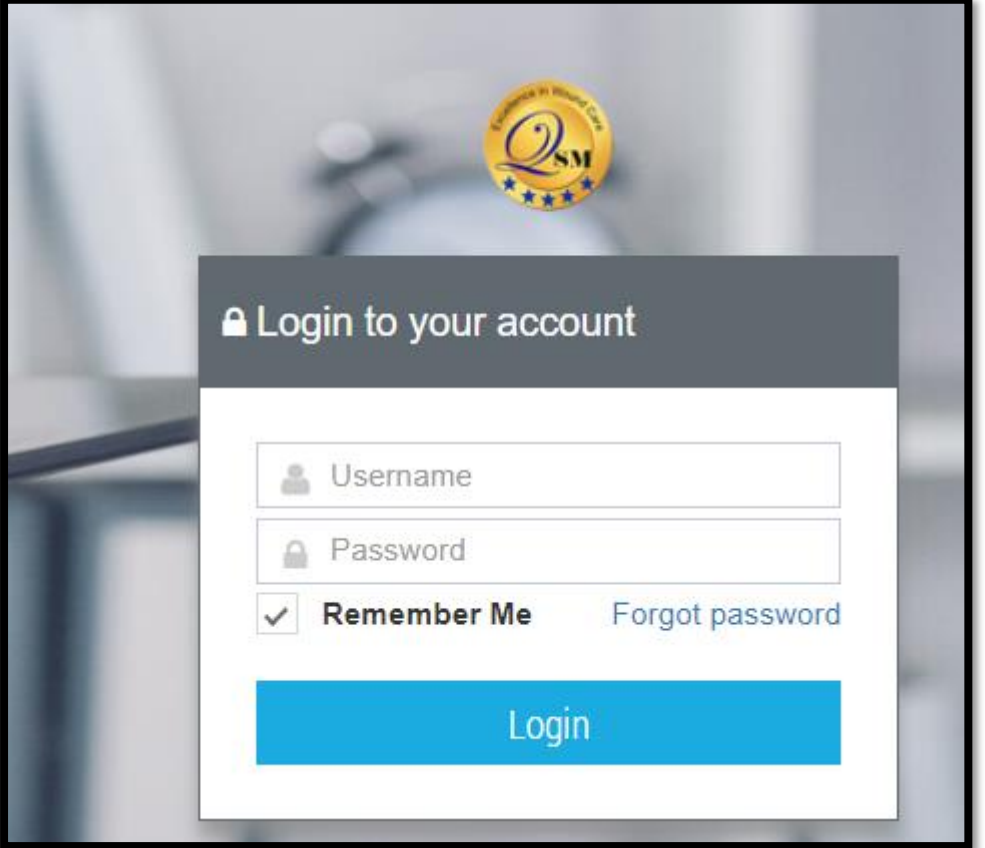

**Creating an application and constructing the Access My Data URL (Provider – Multi Patient)**

a. Click on the Manage FHIR API from the side menu

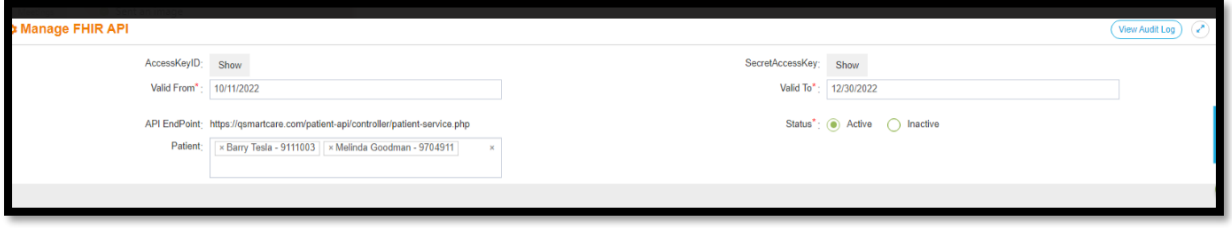

- b. Upon clicking the Manage API the screen appears as below
- c. Click the Show to view the AccesskeyID and SecretAccesskey
- d. Search and select for the patients

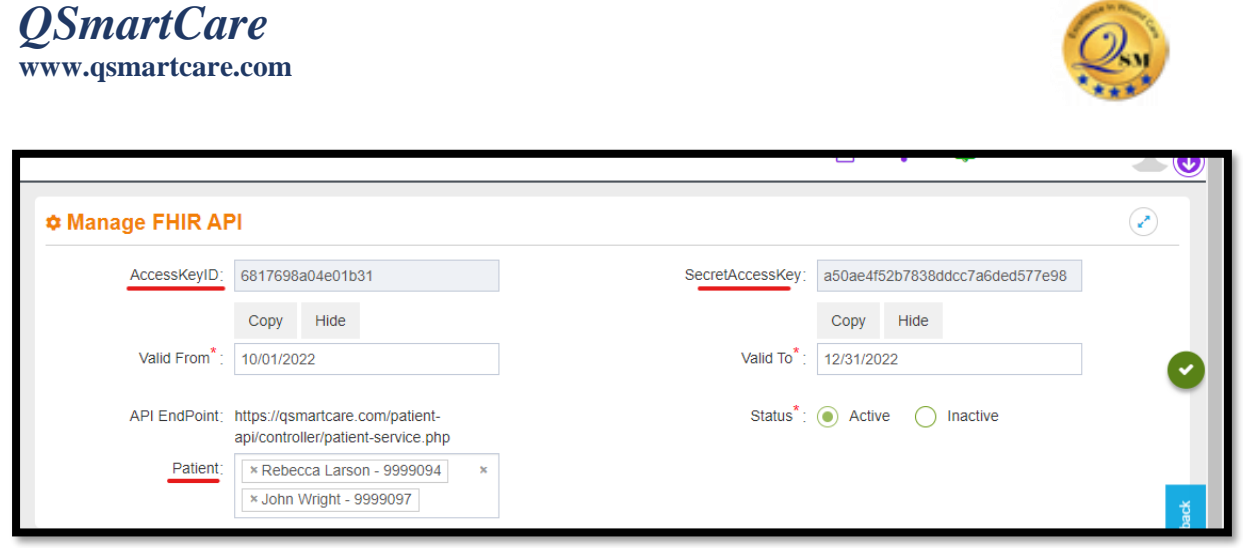

## **Generating the Access Token**

- a. Open [Postman,](https://www.getpostman.com/apps) create a blank tab and the Untitled Request screen is displayed.
- b. Select the Post Method and choose the tab Body
- c. Enter the Url: <https://qsmartcare.com/R4-patient-api/oath2/token.php>
- d. Hit the Send button in the right side as highlighted in the below screenshot

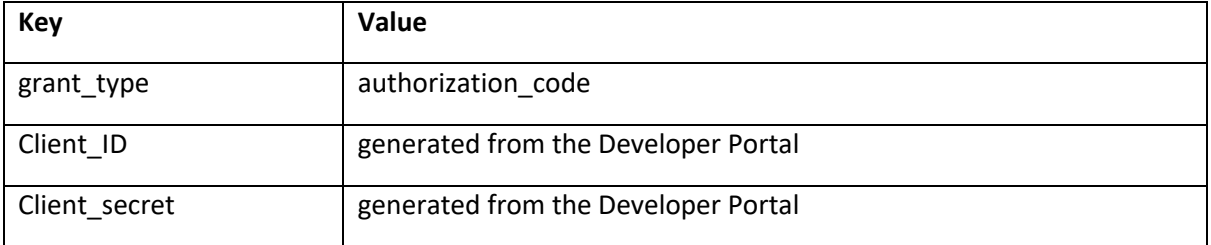

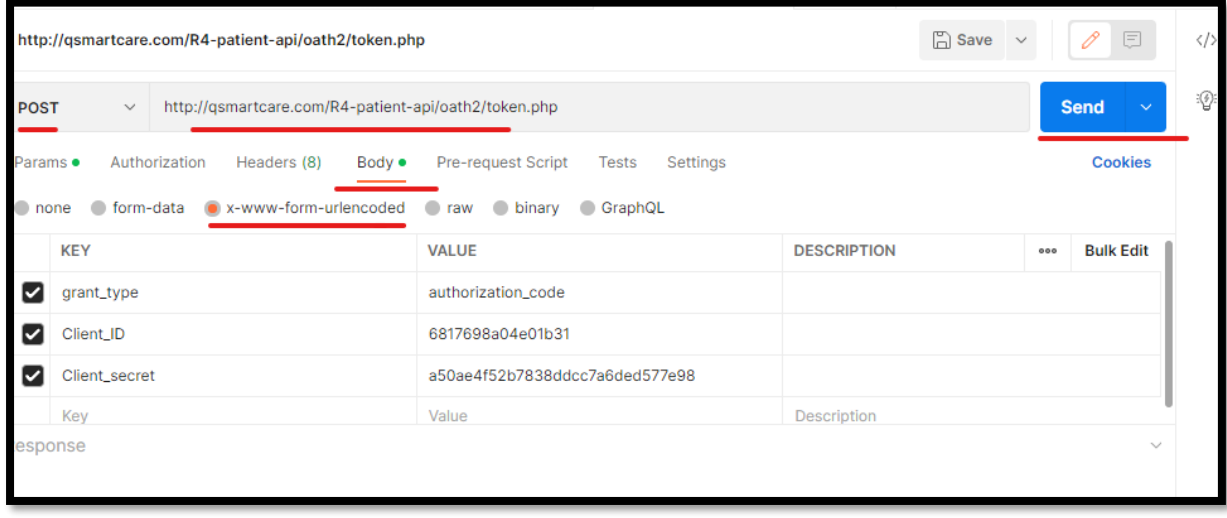

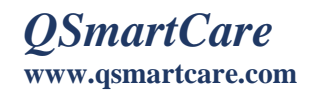

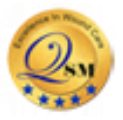

Upon clicking the 'Send' button in postman generates the following details

- ➢ Patient id
- ➢ Access token
- ➢ Refresh token

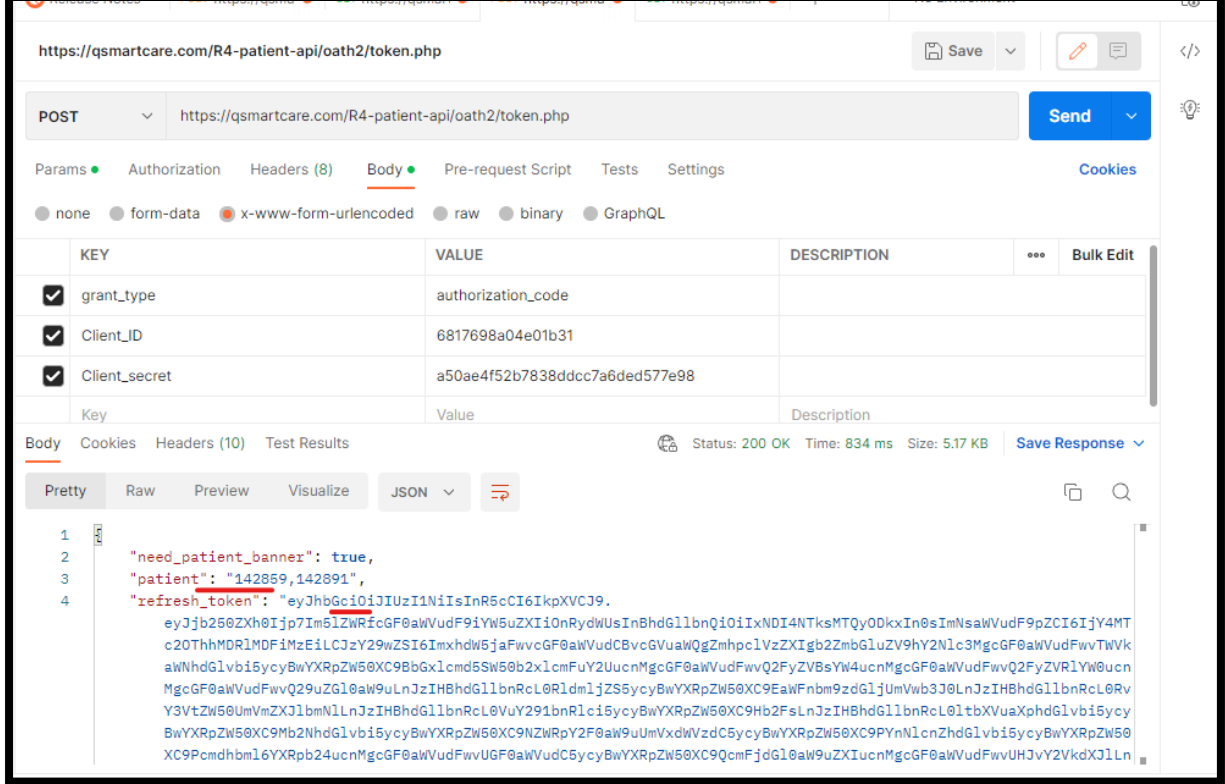

#### **Generating the Authorization Code**

A. Enter the url

<https://qsmartcare.com/R4-patient-api/multiple/api/patient.php>

B. Copy the access token code generated in the previous step and enter in Authorization as highlighted in the below screenshot and click send button

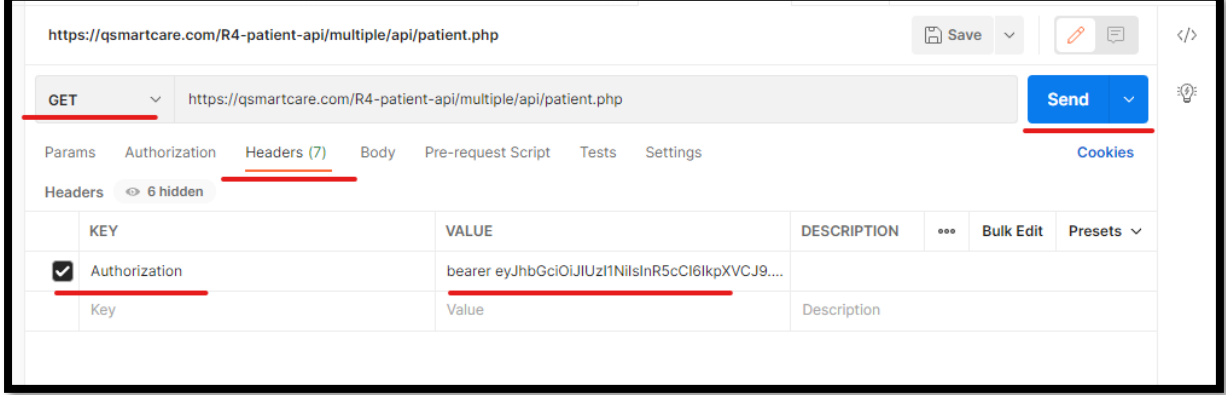

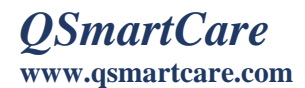

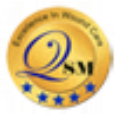

Upon clicking the 'send' button displays the all the patient health data.

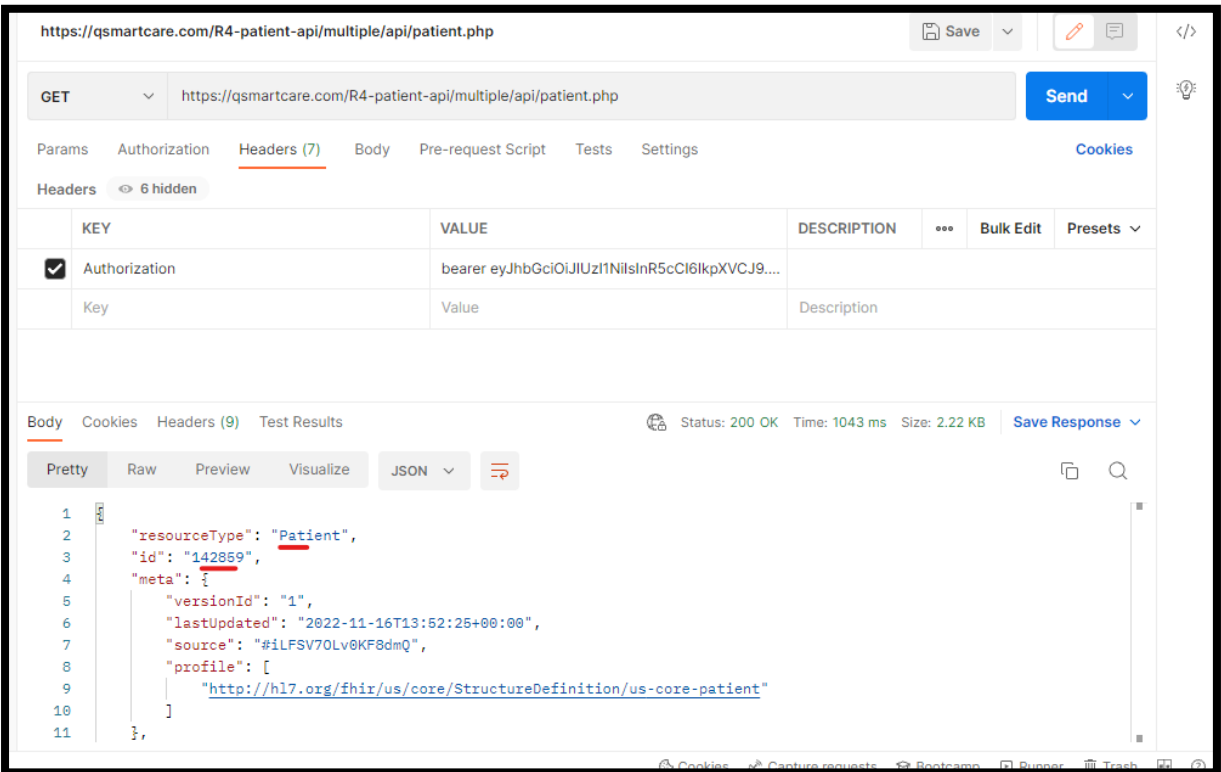

## **Troubleshooting**

**User session not found. User must re-authenticate.**

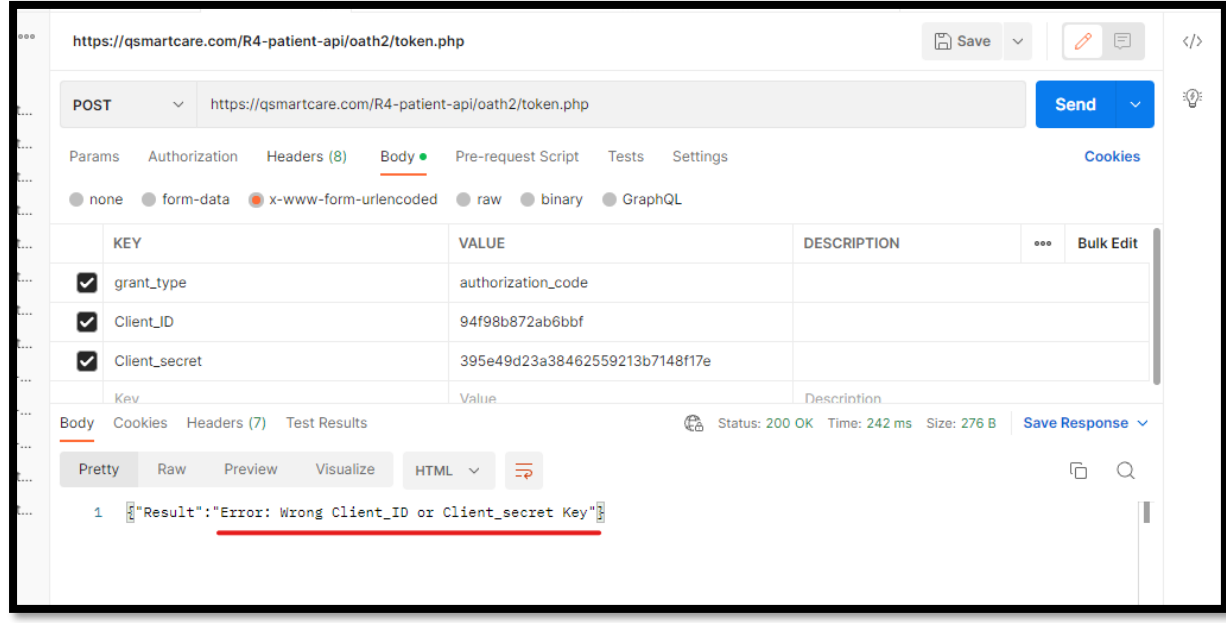

This error indicates the authentication has wrong client ID or wrong Client Secret key. To resolve this issue, you must enter the valid client ID and Client Secret ID.